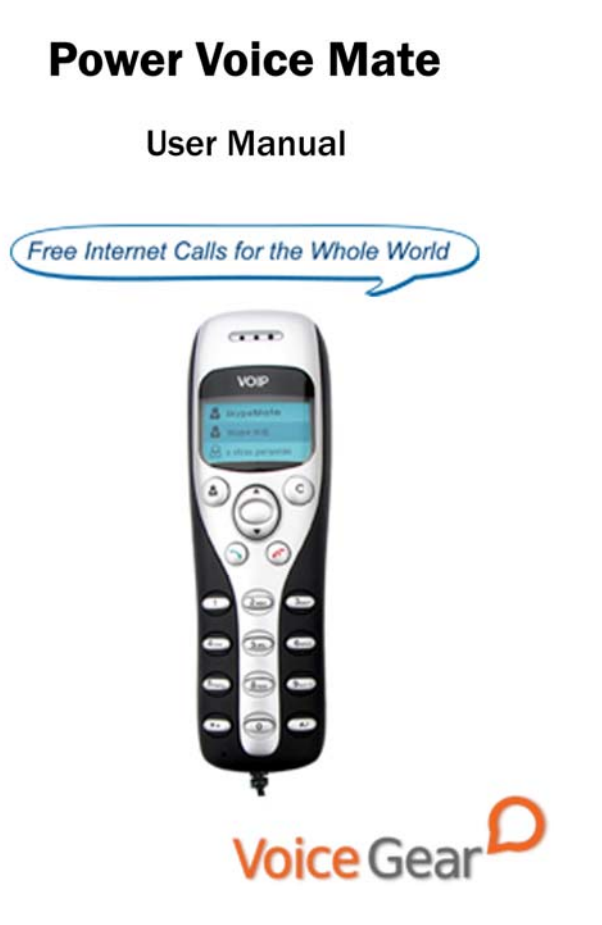

## **1 Introduction**

#### **1.1 Summary**

Power Voice Mate is a corded Skype-compatible phone. The handset features a large blue graphic LCD screen for access to contacts and call lists. Now you can make free Internet calls to anywhere in the world from your home, office or while traveling.

#### **1.2 Features**

- 1. Large graphic LCD with a blue backlight
- 2. Ear-phone socket for hands free communication
- 3. Multilanguage caller ID for all incoming calls
- 4. Call lists and contacts accessible right from the phone
- 5. Configurable ring tones
- 6. Aesthetically elegant and lightweight design
- 7. Fully compatible with both Macs and PCs
- 8. Excellent sound quality with digital echo cancellation

#### **1.3 System Requirements**

- 1. Windows 2000/XP/Vista or MacOS X
- 2. 400MHz Pentium processor or equivalent
- 3. Free USB1.1/2.0 compatible port
- 4. 128MB RAM and 15MB free disk space
- 5. Broadband connection or minimum 56 Kbps dialup

## **1.4 Package Contents**

- 1. One Power Voice Mate
- 2. One user manual
- 3. One warranty card
- 4. One installation CD

# **2 Software Setup**

# **2.1 Setup Skype**

- 1. Download and install the latest Skype (www.skype.com)
- 2. Run Skype and log in with your Skype account

Tip: If you don't already have a Skype account, you can create it during the

Skype installation as shown in the screenshot below.

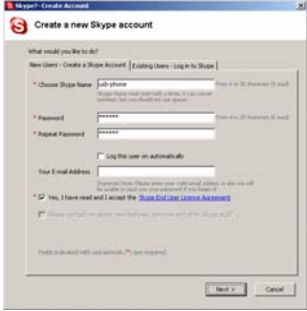

After Skype is installed and started, the icon will appear on the

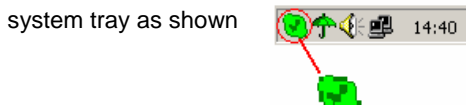

Green checkbox indicates the Skype is successfully connected to

Internet. If the icon is shown as , please check your Internet

connection and try logging into Skype again.

Note: For help with installing Skype on Windows, please visit: http://www.skype.com/help/guides

#### **2.2 Setup SkypeMate Software**

- 1. Insert SkypeMate installation CD (included) into your CD-ROM drive
- 2. Installation window will automatically appear on the screen
- 3. Select the install SkypeMate option and follow the on-screen wizard to install the software
- 4. Alternatively, download and run the latest SkypeMate software package from www.voicegear.ca/downloads
- 5. After installation is completed, double-click the  $\mathbb{E}$  icon on the desktop, Skype will pop up the window as shown below:

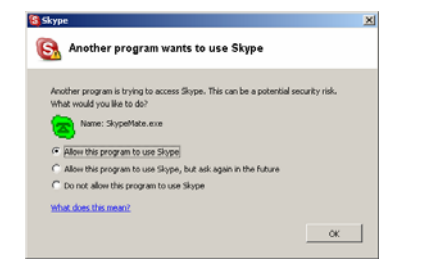

- 6. Select "Allow this program to use Skype" and click "OK"
- 7. After SkypeMate has started, the icon will appear on the

system tray as shown 

Note: If the icon shown as  $\left( \frac{1}{2} \right)$  (green phone on grey background), please run Skype first. If the icon shown as  $\left( \frac{1}{2} \right)$  (red phone on green background), Power Voice Mate is not connected properly and may require to be reconnected.

# **3 Operating the Phone**

#### **3.1 Handset Functionality Overview**

Please refer to the table below for a quick overview of all buttons and their functionality. For more in-depth look at phone functionality, please navigate to section 3.2 of the manual available on the next page.

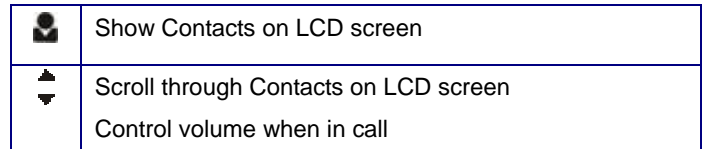

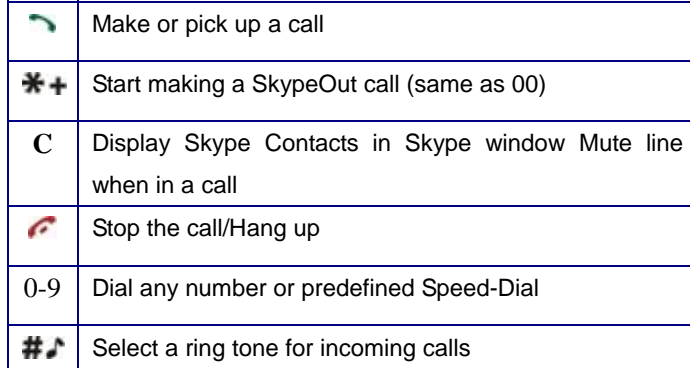

## **3.2 In-Depth Handset Functionality**

#### <u>.</u> **Contacts**

- Press once to display the Contacts list
- 2. Use ▲/▼ keys to scroll through the Contacts list
- 3. Pressing while a contact is selected will call that contact
- 4. Pressing  $\curvearrowright$  will close the Contacts list
- 5. Contacts are displayed in alphabetical order

Tip: Contacts can be filtered using first letter of the contact name. For example, pressing "5" while in a Contacts list will display all contacts starting with "J". Pressing the "5" for the second time will display all contacts starting with "K".

#### **C Clear**

- 1. Press once to clear any number you input
- 2. Can also be used to switch tabs on Skype client if installed
- 3. During a call, pressing once will mute the call, pressing twice will un-mute the call.

## **/ Up/Down**

- 1. While in Call/Contacts list, pressing ▲/▼ will scroll the list
- 2. During call, pressing ▲/▼ will adjust call volume

# **Dial/Answer**

- 1. Press once to initiate a call
- 2. Press once to pick up an incoming call
- 3. During a call, press  $\rightarrow$  to put a call on hold, press again to release the call.

# **Hang up**

- 1. Press once to end a call or refuse an incoming call
- 2. While browsing menus, press once to return to the previous menu

#### **0-9 Number Keys**

- 1. Press a combination of keys to input a phone number
- 2. During a call, press any key to interact with auto attendants

- 7 -

#### **3.3 Answering Incoming Calls**

- 1. To answer a call, press **button**
- 2. To refuse a call, press  $\bullet$  button

## **3.4 Making a Call**

## **Call a User from Contacts**

- 1. Press  $\blacktriangleright$  to display contacts
- 2. Use **▲/▼** keys to select a contact
- 3. Press  $\rightarrow$  to start a call

## **Call a User from Contacts List on a PC**

- 1. Press "C" to switch to "Contacts" Tab
- 2. Use  $\blacktriangle/\blacktriangledown$  keys to select a contact on your PC screen
- to start a call **Press to start a call**

# **Call a User from a Call List**

- 1. Press one of the  $\blacktriangle/\blacktriangledown$  keys to display the call list
- 2. Use  $\blacktriangle/\blacktriangledown$  again to select a contact
- 3. Press  $\rightarrow$  to start a call

#### **Calling a Skype User with a Speed-Dial**

- 1. In Skype, click *Add Contact* button and follow the on-screen instructions to add a new contact to your contacts list.
- 2. Right click on your new contact and select *Assign Speed-Dial*

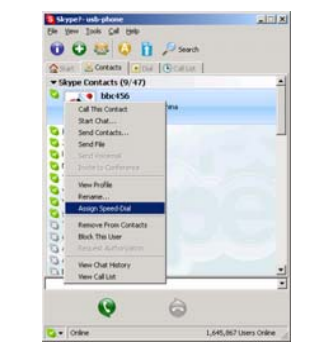

- 3. Enter a speed dial, e.g. 11, and click OK
- 4. Enter the speed dial on the handset (i.e. 11) and press

## **Calling a Regular Phone Number**

- 1. Enter "00" + "country code" + "area code" + "phone number", then press  $\rightarrow$
- 2. For country code, you can enter "+" instead of "00"

For example to call someone in Toronto, Ontario, please dial 0014161234567, and then press  $\rightarrow$ 

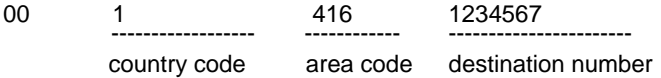

Note: In order to dial regular phone numbers, you need to have SkypeOut credits. To obtain SkypeOut credits online, please visit www.voicegear.ca/skype.

## **3.5 Handset LCD Display Conventions**

#### **Main Menu**

Skype is online Skype is offline Missed call(s)

 $17:46$ company name

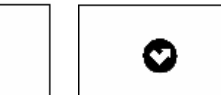

# **Call List**

 $\mathbf{v}_\mathbf{r}$ 

Incoming call Outgoing call Missed call

 $\boldsymbol{\Omega}$ 

к,  $\sim$  10  $\,$ 

- 11 -

#### **Contacts List**

Contact online Contact offline SkypeOut contact Θ  $\mathcal{R}_1$ 全

#### **3.6 Advanced SkypeMate Options**

1. To access advanced SkypeMate settings, right click on **F** icon in the taskbar while SkypeMate is running and select Advanced. The following window will pop up:

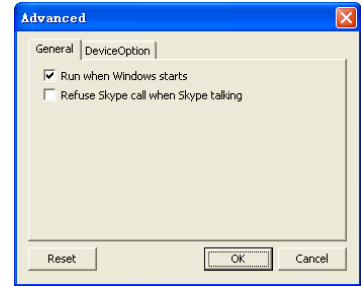

- 2. To auto start SkypeMate along with your computer, select "Run when Windows starts" option
- 3. To refuse any incoming calls while talking, select "Refuse Skype Call when Talking" option
- 4. To pop up Skype window on any key press, select "Display Skype Window when Calling" option under DeviceOption tab

# **4 MacOS X Instructions**

#### **4.1 Setting Up SkyMacMate**

The software CD that comes in the package with Power Voice Mate is intended for Windows users only. Please do not use the CD on your Mac. Instead, please download and install the MacMate software package from www.voicegear.ca/downloads and install it into your applications. SkyMacMate application has the same behavior as its Windows counterpart.

#### **4.2 Using Skype Speed Dial on MacOS X**

Since Skype client for Mac does not support speed dial assignment to contacts, speed dialing with Power Voice Mate can be accomplished as follows:

- 1. In Skype you need to rename the Skype Contact you want to speed-dial so that it begins with a two digit number. For example, Skype contact "idynamics" needs to be renamed to "11 idynamics". Please note that these prefix numbers need to be unique
- 2. When you want to call a specific Skype Contact that has speed-dial set, just dial the two-digit number you have

selected as a prefix for the desired contact and press  $\rightarrow$  to place the call. For example to call "11 idynamics ", dial: 11 and press  $\rightarrow$ 

#### **4.3 Audio Device Settings on MacOS X**

In case there is no audio coming from the phone, please complete the following steps:

1. In Skype Preferences  $\rightarrow$  Audio, select "USB Audio Device" as the Audio output, Audio input and Ringing:

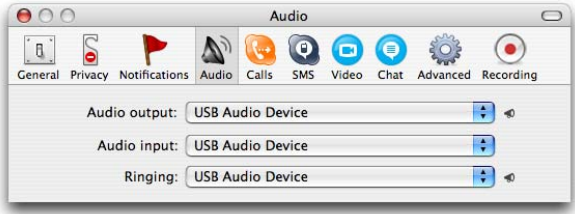

- 2. In Mac System Preferences  $\rightarrow$  Sound  $\rightarrow$  Input and Output, use default system audio device, for example, "Internal Speakers"
- 3. Double-click SkyMacMate icon in the dock and adjust the speaker volume and microphone sensitivity using individual sliders

# **5 Troubleshooting**

#### **Problem 1: Voice is Not Heard on the Phone**

The voice is played from computer speakers instead of the Power Voice Mate or not at all when I place/answer a call. Solution:

- 1. Open the Skype client
- 2. Select Tools  $\rightarrow$  Options  $\rightarrow$  Sound Devices
- 3. Window will appear as shown below:

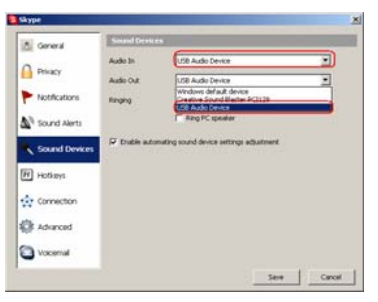

4. Set "Audio In" and "Audio Out" to "USB Audio Device"

# **Problem 2: SkypeMate is Not Registered with Skype**

Skype is running, but the icon of SkypeMate is shown as green phone on grey background

#### Solution:

- 1. Open the Skype client
- 2. Select Tools  $\rightarrow$  Options  $\rightarrow$  Privacy  $\rightarrow$  Manage other programs' access to Skype
- 3. Locate SkypeMate in the list and click "Change"
- 4. Select "Allow this program to use Skype" option and click OK

# **7 Disposal of the Equipment**

Do not on any account put your old equipment out with the  $\overline{\mathbb{X}}$ domestic refuse.

For the sake of the environment, please use your local authority's collection point set to return and recycle old electric and electronic equipment.

You can find out which recycling firm is responsible for your neighborhood by contacting your local authority.

> Copyright© VoiceGear, 2007 Power Voice Mate - Ver.1.1